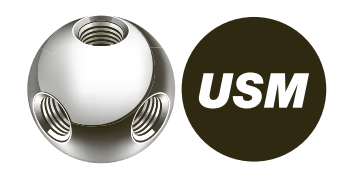

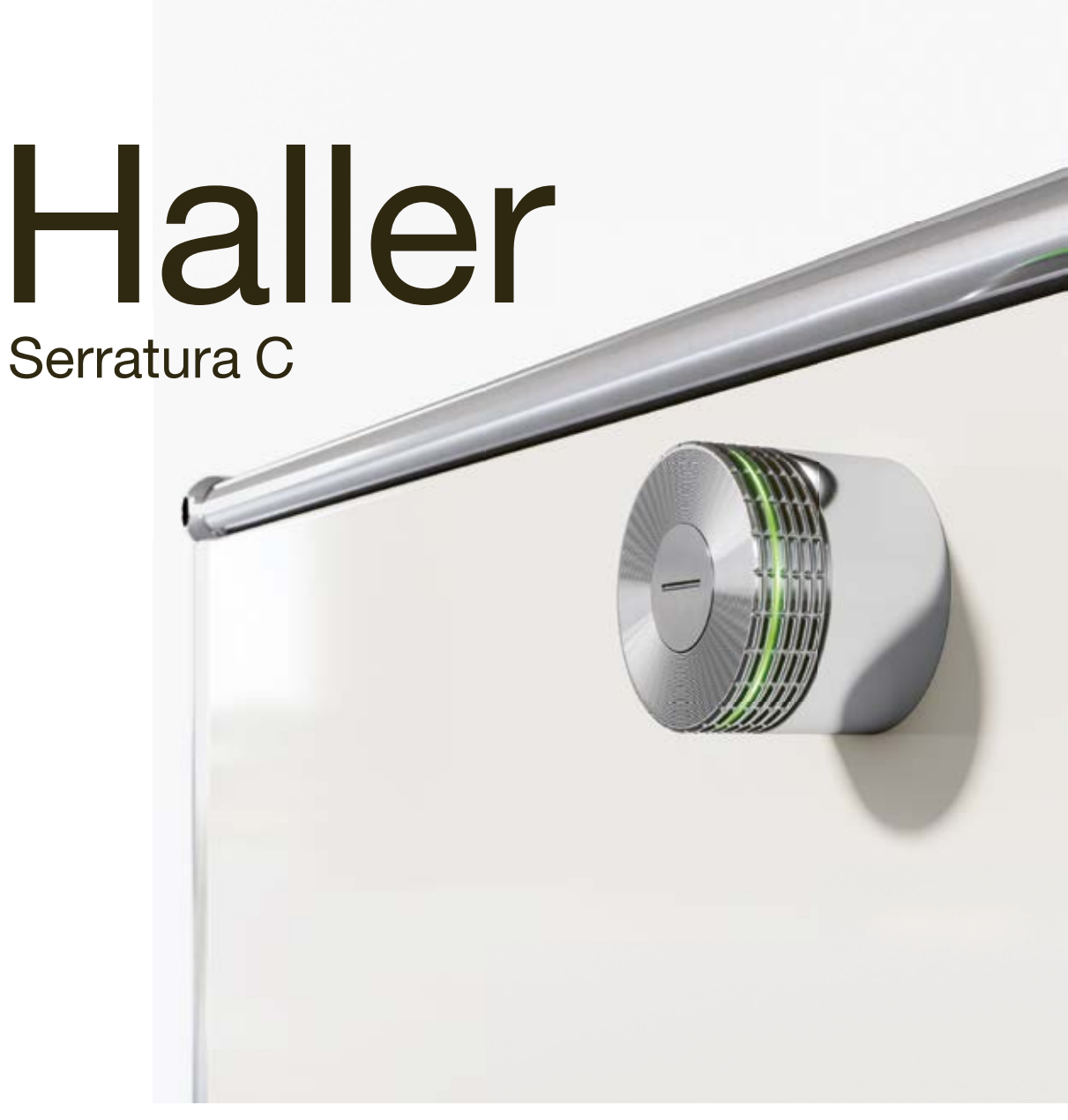

Manuale d'uso

3

Serratura C per USM Haller Data Manuale d'uso 04.23/it

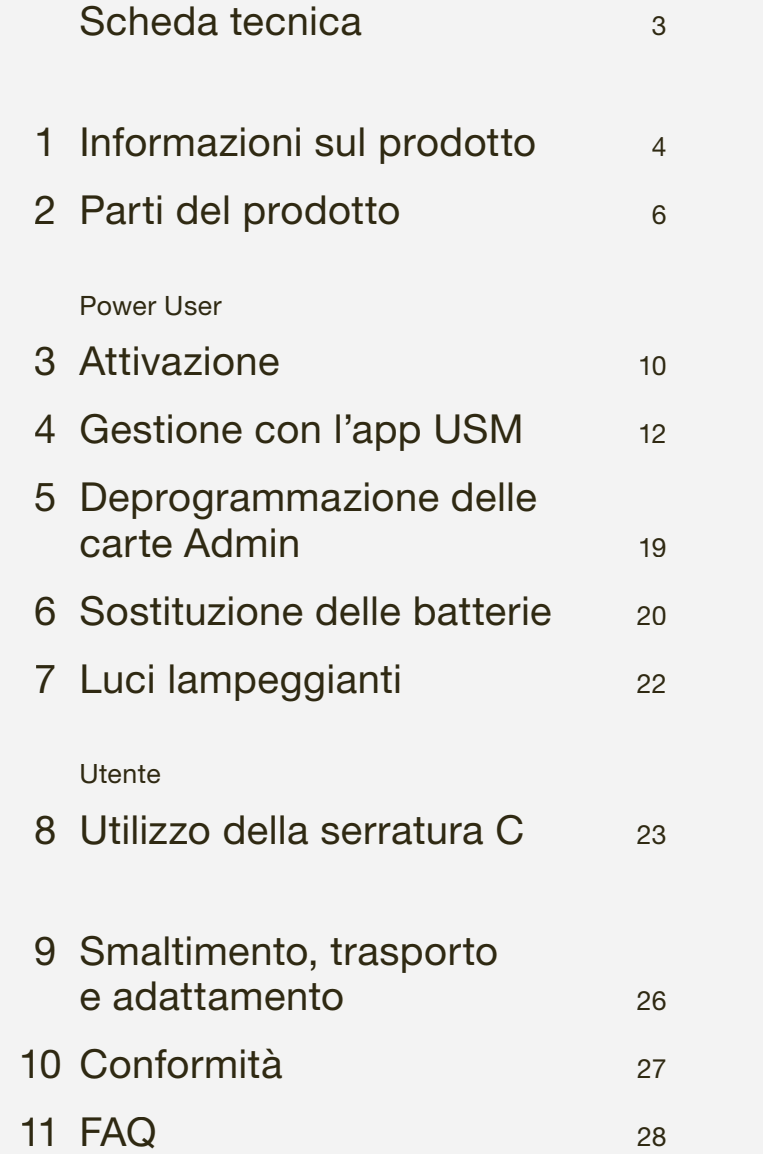

43 mm 34 mm Dimensioni Ø 43 mm × 34 mm (diametro × altezza) Temperatura di esercizio

 $5^\circ - 50^\circ C$ La serratura C per USM Haller è progettata esclusivamente per uso in ambienti interni.

2 batterie ½ AA, 3 V ad esempio del marchio "Varta" Verificare la corretta polarità:  $\lfloor$ 

# Scheda tecnica

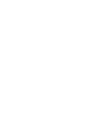

Alimentazione

Già incluse nella serratura C all'atto dell'acquisto. Durata: 15.000 cicli di chiusura o 2 anni

Consumo energetico max. 110 mA

Radiofrequenza RFID 13,56 MHz Bluetooth ® 2,4 – 2,4835 GHz

Potenza del trasmettitore RFID 345 mW Bluetooth ® +4 dBm

Portata radio RFID max. 50 mm Bluetooth ® max. 20 m

Modulazione radio Bluetooth ® Low Energy: GFSK

Il marchio denominativo e i loghi Bluetooth ® sono marchi registrati di proprietà di Bluetooth SIG, Inc. utilizzati su licenza da USM U. Schärer Söhne AG. Altri nomi di prodotti e produttori citati nel presente documento possono essere marchi di fabbrica dei rispettivi titolari.

# Informazioni sul prodotto

# 1.1 Collaborazione tra USM e BURG

USM e BURG hanno lavorato in stretta collaborazione allo sviluppo della serratura C per USM Haller attingendo al rispettivo bagaglio di esperienze e know-how approfondito.

Entrambe le aziende sono mosse da una grande passione per l'innovazione e la tecnologia. Anche BURG, come USM, è un'azienda a conduzione familiare ormai giunta alla quarta generazione e particolarmente nota per i suoi lucchetti. La prima serratura BURG realizzata a mano è stata venduta nel 1890. Oggi, dopo 130 anni, BURG sviluppa, progetta e realizza sistemi di chiusura meccanici ed elettromeccanici, compresi il firmware e le relative app e applicazioni cloud.

# 1.2 Informazioni generali

Il sistema di arredamento modulare USM Haller e i relativi componenti sono destinati esclusivamente all'uso in ambienti interni. USM declina qualsiasi responsabilità in caso di danni dovuti a utilizzo o funzionamento improprio o non corretto.

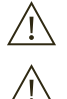

 Non rimuovere la linguetta separatrice delle batterie fin quando non si metterà in funzione il prodotto.

Non rimuovere le targhette di identificazione.

# 1.3 Power User

Designare un Power User e il/la suo/a sostituto/a.

Il Power User si occupa di quanto segue:

- Attivare le serrature
- Gestire le serrature e occuparsi della loro manutenzione
- Fornire informazioni agli utenti delle serrature C
- Occuparsi degli accessori del prodotto

 Leggere attentamente il presente manuale d'uso prima di attivare la serratura C per USM Haller. È importante acquisire dimestichezza con il prodotto e le sue caratteristiche.

# 1.4 Modalità di funzionamento

La serratura C per USM Haller può essere azionata utilizzando delle chiavi magnetiche (RFID) o gli smartphone e l'"app USM" (Bluetooth ®).

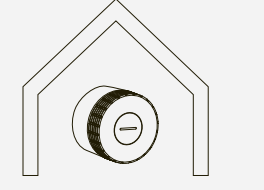

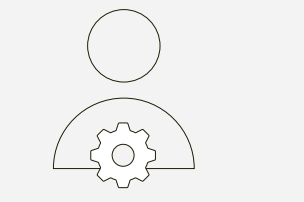

# 1.5 Modalità utente

La serratura C per USM Haller offre quattro modalità utente.

La modalità "Public Locker" è la modalità di base ed è azionabile sia con chiave magnetica che con lo smartphone. In questa modalità, gli armadietti non sono assegnati in modo definitivo e, pertanto, è possibile sceglierli in tutta libertà.

La modalità "Personal Light Locker" è utilizzabile solo tramite chiave magnetica. In questa modalità, gli armadietti sono assegnati in modo permanente a un singolo utente.

Le altre due modalità utente, ovvero "Personal Locker" e "Shared Locker", funzionano tramite smartphone. Esse consentono di personalizzare gli armadietti (Personal Locker) o di condividerli con altri utenti per un uso in comune (Shared Locker).

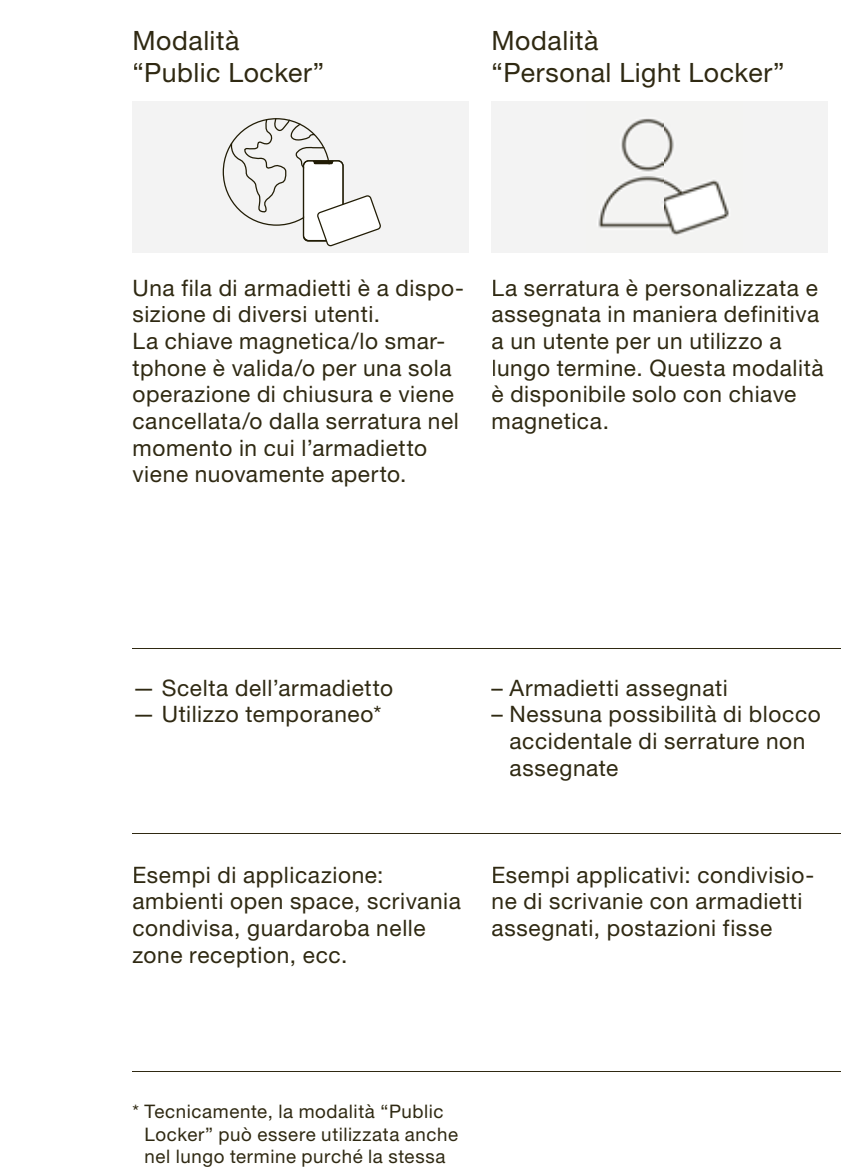

persona utilizzi sempre lo stesso

armadietto.

### Modalità "Personal Locker"

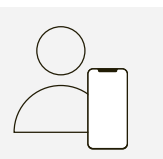

In questa modalità, la serratura viene personalizzata e assegnata in maniera definitiva a un utente per un utilizzo a lungo termine. Gli altri utenti non possono utilizzare (aprire o chiudere) questo armadietto.

# $\binom{1}{1}$

La modalità "Personal Locker" è un prerequisito per l'uso della modalità "Shared Locker".

### Modalità "Shared Locker"

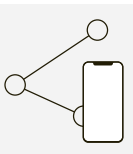

Un armadietto personalizzato viene assegnato a una persona o a un gruppo di persone. Successivamente, viene abilitato l'accesso alla serratura tramite app.

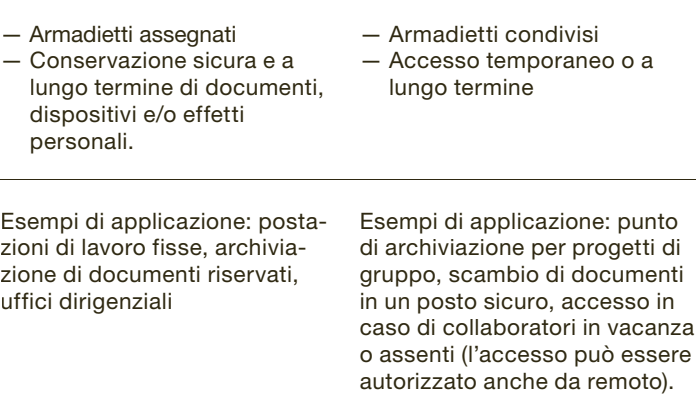

La persona che ha personalizzato la serratura ne rimane titolare. Detta persona può revocare o autorizzare l'accesso ad altre persone in qualsiasi momento.

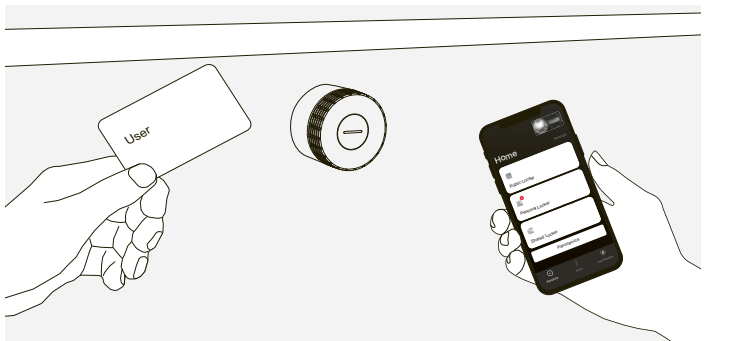

# **Parti del prodotto** serratura C per USM Haller Data

# 2.1 Serratura C

La serratura C comprende una calotta con una fessura di indicazione e una corona con luci lampeggianti.

1 La fessura indica se la serratura è aperta o chiusa. 2 La corona fornisce un feedback tramite delle luci lampeggianti.

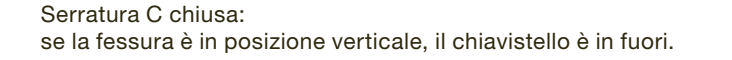

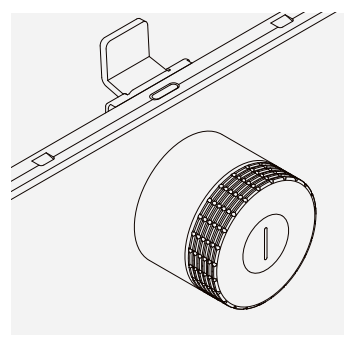

- $\longrightarrow$  Sostituzione delle batterie pag. 20
- 1 Tacche che indicano il corretto allineamento dell'attrezzo di servizio sulla serratura C
- 2 Tacca per il magnete

Serratura C aperta: se la fessura è in posizione orizzontale, il chiavistello è ritratto.

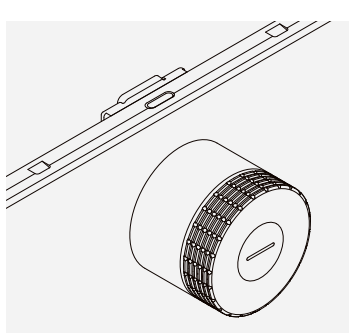

# 2.2 Attrezzo di servizio

L'attrezzo di servizio consente di sostituire le batterie posizionandolo semplicemente sulla serratura C. Esso contiene un magnete che aiuta a rimuovere le batterie dal loro vano.

# 2.3 Carta Main Admin

Occorre programmare da una (min.) a tre (max.)<br>Carte Admin per ogni serratura C per USM Halle carte Admin per ogni serratura C per USM Haller.

La carta Main Admin (scheda amministratore principale) identifica l'utente come proprietario delle serrature ed è utilizzata a fini di gestione amministrativa (carte Admin).

Nella fase di attivazione, una volta rimossa la linguetta separatrice delle batterie, la carta che per prima stabilisce il contatto con la serratura C viene definita carta Main Admin.

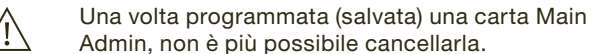

 La carta Main Admin non può essere utilizzata per aprire o chiudere le serrature.

# 2.4 Carta Admin

La carta Admin (scheda amministratore) può essere utilizzata per un'apertura di emergenza.

Tutte le serrature che sono state programmate sulla carta possono essere aperte in caso di emergenza. A differenza della carta Main Admin, l'assegnazione di carte Admin può essere annullata o modificata.

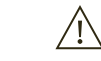

 $\sqrt{1}$ 

La carta Admin connette anche le serrature all'app USM. In questo modo, il Power User può gestire facilmente le serrature tramite l'area Admin dell'app, e l'utente può scegliere fra tre modalità diverse.

 La carta Admin non può essere utilizzata per chiudere le serrature.

# 2.5 Chiavi magnetiche

Le chiavi magnetiche sono utilizzate per aprire e chiudere le serrature. Area di utilizzo: Modalità Public Locker,

modalità Personal Light Locker

Le chiavi magnetiche sono opzionali e possono essere ordinate su richiesta del cliente.

Oltre alle chiavi magnetiche USM, le aziende possono utilizzare le loro carte RFID a condizione che siano conformi alla norma radio ISO 14443A, 13,56 MHz (es. MIFARE Classic, MIFARE DESFire EV1 + EV2, MIFARE Ultralight EV1, LEGIC prime, LEGIC advant).

Qualora le aziende desiderino utilizzare le loro carte RFID, si raccomanda di verificarne dapprima la compatibilità.

Main Admin

Admin

User

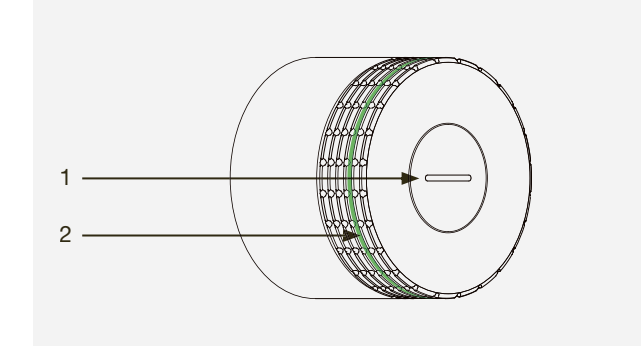

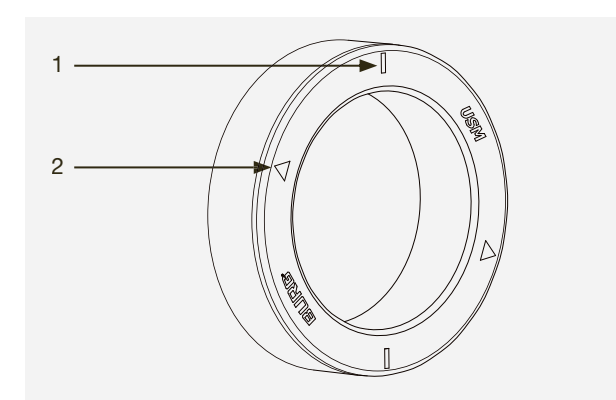

Serratura C per USM Haller Data Manuale d'uso 04.23/it

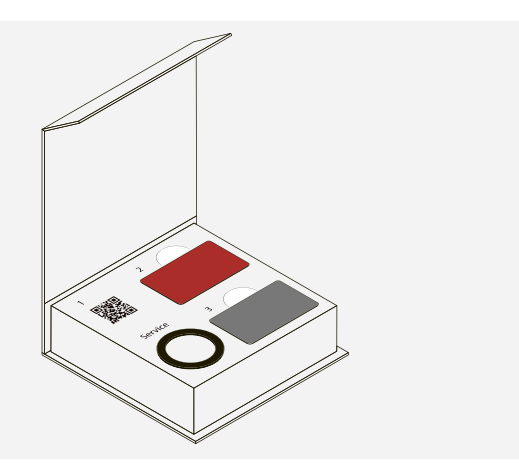

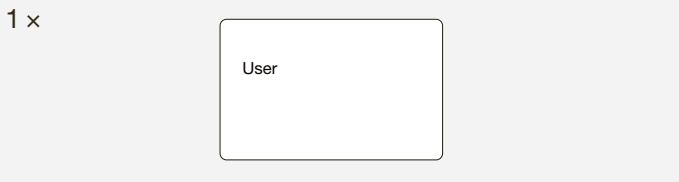

# 2.6 App USM

L'app USM è disponibile nelle versioni iOS e Android.

### Area utente

L'app USM può essere utilizzata per aprire e chiudere le serrature. Area di utilizzo: modalità Public, Personal e Shared Locker

Con l'app intuitiva e di facile utilizzo, gli utenti possono gestire, personalizzare o condividere una serratura C o diverse serrature in tutta facilità.

- Funzione principale (funzione di apertura e chiusura)
- Gestione di serrature personalizzate (Personal e Shared) — Panoramica delle serrature utente (Public, Personal e Shared)

### Area amministratore

Nell'area amministratore, il Power User ha una panoramica di tutte le serrature assegnategli e può gestirle/occuparsi della loro manutenzione o leggere le relative informazioni sull'attività.

— Accesso del Power User

- Gestire le serrature e occuparsi della loro manutenzione
- Concedere le autorizzazioni

### 2.7 Accessori in dotazione e gestione

A seconda del numero di serrature acquistate sono consigliati determinati accessori. La seguente dotazione di base viene fornita di serie con il primo ordine di serrature C.

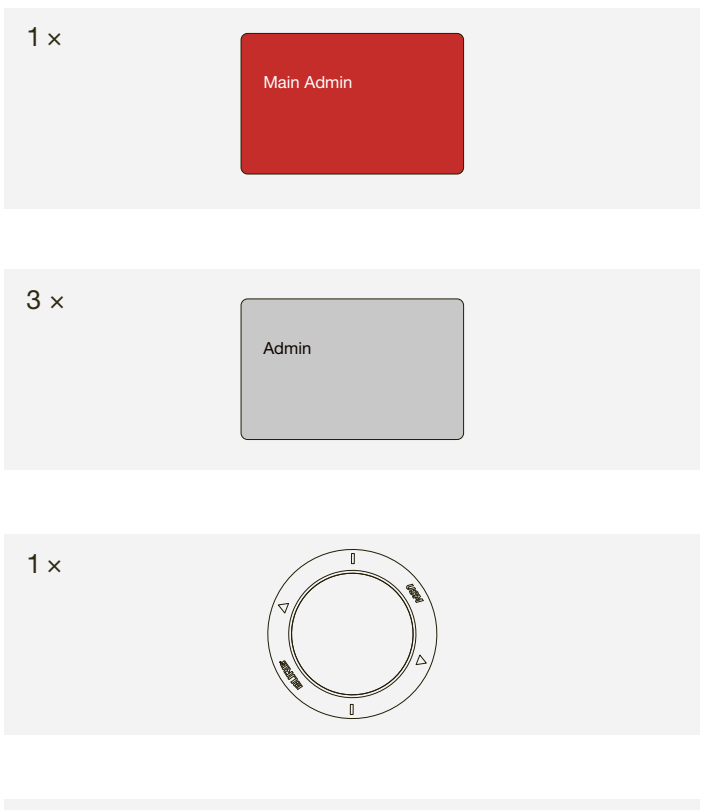

Il Power User deve tenerla in un luogo sicuro.

USM raccomanda di avere una carta Main Admin per sito.

Custodire: 1 × Power User, 1 × sostituto del Power User, 1 × cassaforte, direttore o addetto alla reception

Per motivi di sicurezza e per semplificare la gestione, USM raccomanda di programmare tre carte Admin per serratura e di impostare un solo gruppo serrature che sarà rappresentato dalle 3 x carte Admin.

Il Power User ha il compito di custodirlo. USM consiglia di tenere un attrezzo di servizio per sito.

Il Power User ha il compito di custodirlo. USM consiglia di tenere una chiave magnetica per sito per controllare le varie funzioni della serratura.

Le chiavi magnetiche sono opzionali per gli utenti e vengono ordinate soltanto su richiesta del cliente. Il numero di carte dipende dall'ordine del cliente. In genere si calcola una carta per utente.

Se necessario, è possibile aumentare il numero di pezzi singoli. È possibile ordinarli di nuovo singolarmente presso il proprio rivenditore USM.

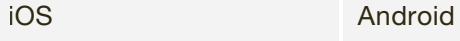

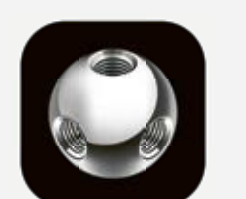

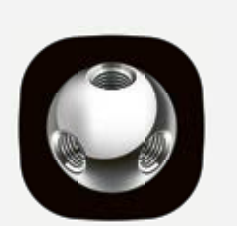

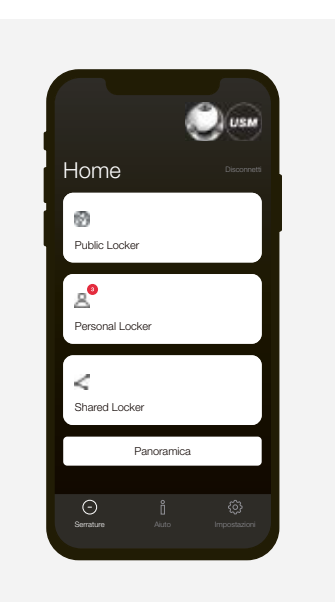

Per attivare la serratura seguire i passaggi sotto riportati.

Designare un Power User e il/la suo/a sostituto/a.

Prestare particolare attenzione nello svolgere i variable passanoi. Se si attiva correttamente la serratura C passaggi. Se si attiva correttamente la serratura C, non si avranno problemi con il suo utilizzo.

- Il Power User si occupa di quanto segue:
- Attivare le serrature
- Gestire le serrature e occuparsi della loro manutenzione
- Fornire informazioni agli utenti delle serrature C
- Occuparsi degli accessori del prodotto

# Step 1 attivare la serratura C

Assicurarsi che la fessura di indicazione sul lato anteriore della serratura sia in verticale. Rimuovere la linguetta isolante tirandola. La serratura C si mette in funzione. Luce lampeggiante: 3 × verde

# Step 2 programmare la carta Main Admin

 $(i)$ Adesso le carte Admin sono programmate.

Prendere la carta Main Admin (rossa) e tenerla per un attimo davanti alla serratura. Luce lampeggiante: 1 × verde, 1 × rossa

Tenere ancora per un attimo la carta davanti alla serratura per confermare. Luce lampeggiante: 1 × verde, 1 × rossa

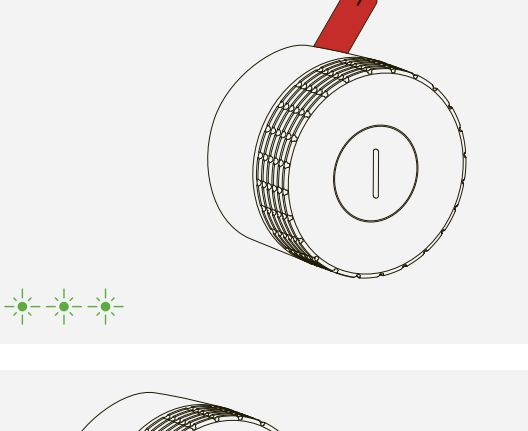

Effettuare la stessa procedura di attivazione<br>
per tutte le serrature. per tutte le serrature.

Una volta attivate, le serrature saranno in modalità "Public Locker" e potranno essere utilizzate sostanzialmente tramite chiavi magnetiche o smartphone. Tuttavia, si raccomanda di installare prima l'app USM e di usufruirne per gestire le serrature.  $\longrightarrow$  Gestione con l'app USM pag. 12

 Adesso la carta Main Admin è programmata e l'utente che la possiede è proprietario della serratura.

 $\bigcirc$ 

# 3 Attivazione

### Step 3 programmare le carte Admin

Prendere la carta Main Admin (rossa) e le carte Admin (grigie) da programmare.

- 1. Appoggiare la carta Main Admin alla serratura. Luce lampeggiante: 1 × verde, 1 × rossa
- 2. Ora appoggiare tutte le carte Admin da programmare alla serratura, una dopo l'altra. Luce lampeggiante per ogni carta: 1 × verde, 1 × rossa
- 3. Successivamente, appoggiare ancora una volta la carta Main Admin alla serratura. Luce lampeggiante: 1 × verde

 È possibile effettuare la stessa procedura anche  $\bigcirc$ con una sola carta Admin.

# Step 4 — Verifica funzionalità

Tenere la chiave magnetica davanti alla serratura. Adesso la serratura è bloccata. Luce lampeggiante: 1 × verde

Appoggiare nuovamente la chiave magnetica sulla serratura per sbloccarla. Luce lampeggiante: 1 × verde

Ruotare quindi il pomello della serratura di 90° in senso orario per aprire l'armadietto.

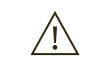

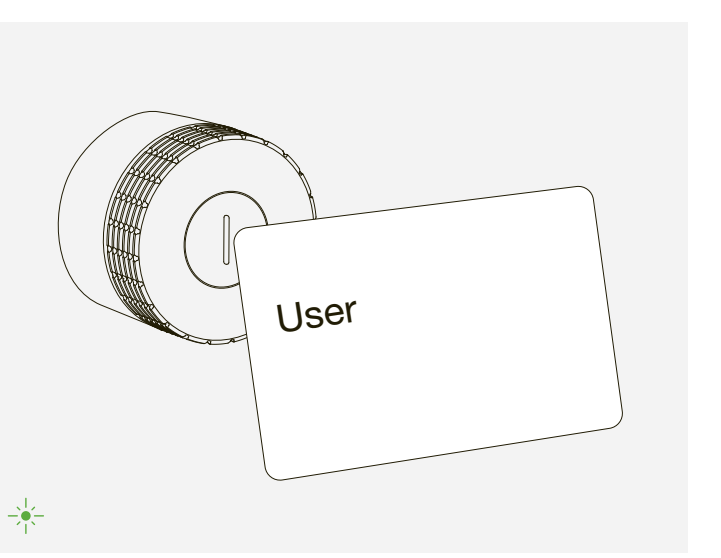

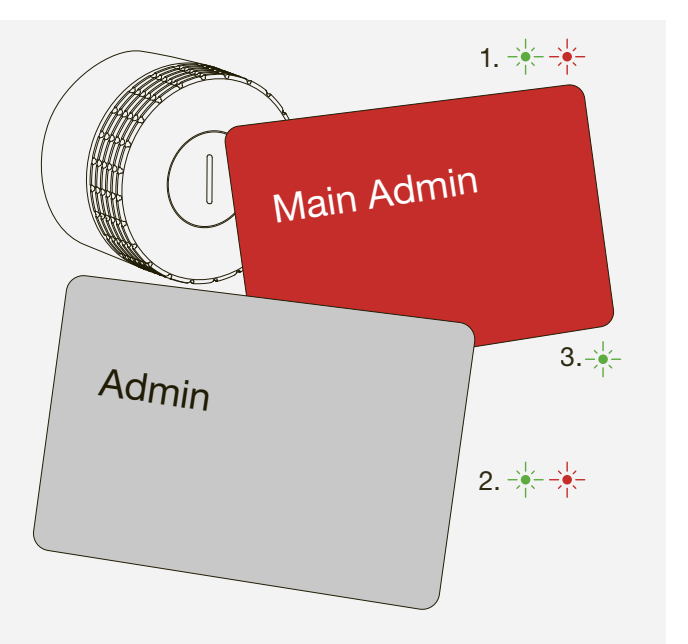

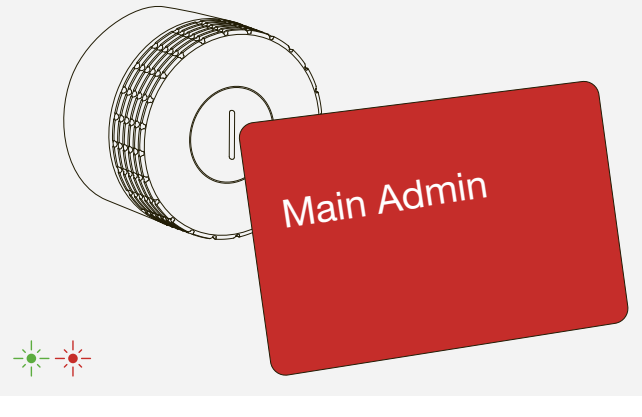

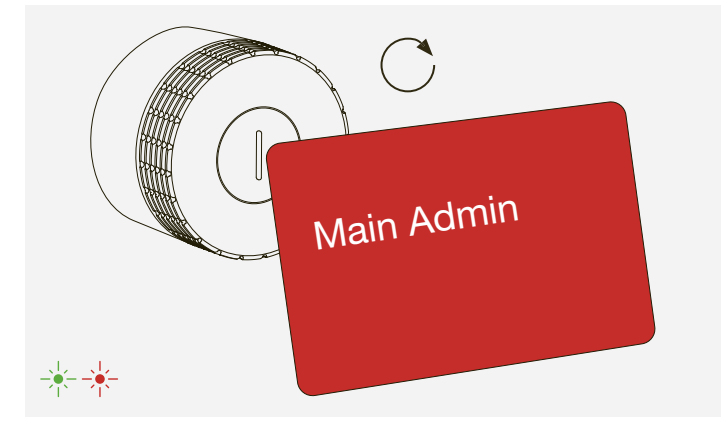

# 4.1 Area amministratore

USM consiglia l'utilizzo dell'app USM in qualsiasi situazione da parte del Power User. L'account Power User consente di gestire facilmente le serrature e occuparsi della loro manutenzione tramite l'area amministratore.

Prima di accedere, assicurarsi di spuntare la casella<br>
Power User" "Power User".

Registrarsi come Power User

- 1. Scaricare l'app USM.
- 2. Selezionare la lingua desiderata.

3. Registrarsi.

4. Una volta effettuata la registrazione, accedere all'app.

 Se, in qualità di Power User, si desidera anche utilizzare una serratura C, togliere il segno di spunta dalla casella "Power User" quando si effettua l'accesso. In questo modo si potrà accedere in qualità di utente.  $\rightarrow$  "Utilizzo della serratura C" pag. 23

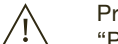

 $(i)$ 

 $(i)$ 

- 5. Una volta effettuato l'accesso, toccare "Informazioni di contatto" nell'area amministratore.
- 6. Inserire i propri dati (e-mail, nome, indirizzo, città, paese). Toccare "Aggiorna impostazioni" per confermare. A questo punto l'utente tornerà all'area amministratore.

 Adesso l'utente è diventato Power User con accesso all'area amministratore.

# 4 Gestione con l'app USM

# 4.2 Gruppo serrature

Alla voce "Gruppo serrature" è possibile vedere una panoramica delle serrature da gestire come Power User. Queste serrature sono collegate alla propria carta Admin e alla propria area amministratore. È possibile visualizzare i dati e le impostazioni di ogni serratura, impostare ulteriori funzioni o eseguire determinate azioni per ogni serratura.

Inserire una serratura C in un gruppo serrature

1. Toccare "Gruppo serrature" nell'area amministratore.

2. Quindi toccare il simbolo "+" e seguire le istruzioni nell'app.

 $(i)$ 

 $(i)$ 

 La serratura è stata correttamente inserita nel gruppo serrature e viene visualizzata nell'app.

3. Verificare se è disponibile un aggiornamento del firmware alla voce "Impostazioni serratura" e, in caso affermativo, eseguirlo.

 "Impostazioni serratura" pag. 15 "Aggiornamento firmware" pag. 17

Ripetere la procedura per tutte le serrature.

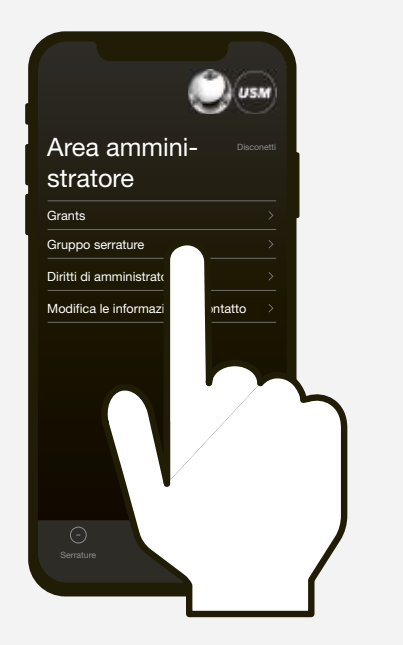

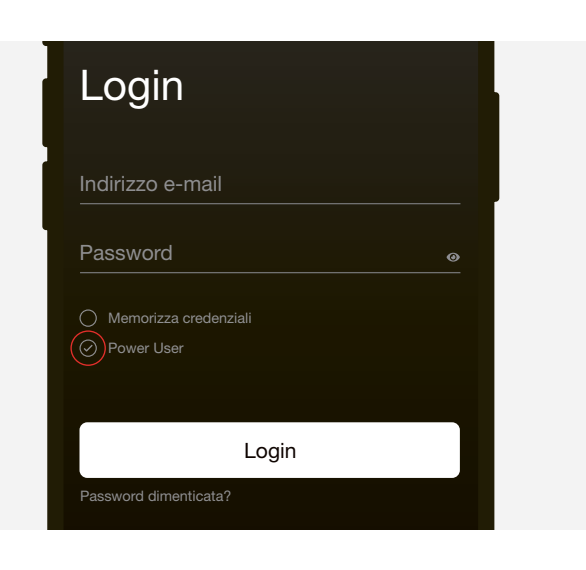

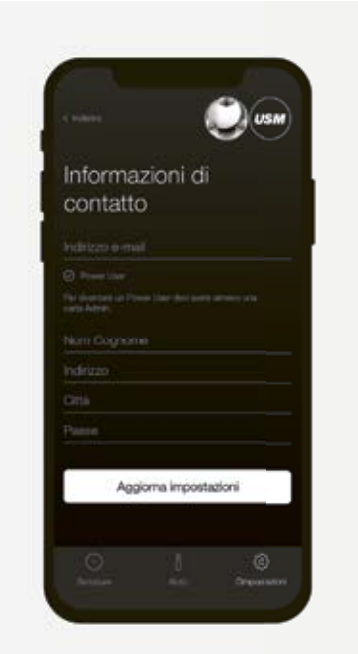

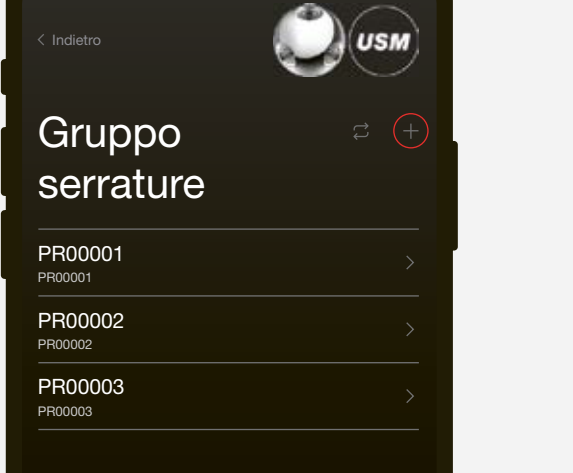

# 4.3 Personalizzazione con autorizzazioni

Per usufruire della modalità "Personal Locker" sono necessarie delle autorizzazioni. Un utente può personalizzare una serratura C con un'autorizzazione (Grant).

Esempio: un utente ha bisogno di un armadietto sul posto per un lungo periodo di tempo e vuole essere sicuro che nessun altro possa aprire o chiudere la serratura. L'utente ha bisogno di un'autorizzazione a tal fine.

Una volta concesse una o più autorizzazioni, l'utente<br>
le vedrà nella sua schermata principale. Nel momento<br>
de cui un utente personalizza una serratura C, viene le vedrà nella sua schermata principale. Nel momento in cui un utente personalizza una serratura C, viene scalata un'autorizzazione.

In qualità di Power User, è possibile assegnare all'utente il numero di autorizzazioni appropriato.

#### Concedere autorizzazioni di accesso

1. Andare alla voce "Grants" nell'area amministratore.

2. Toccare "Concedi autorizzazione/i di accesso" e seguire le istruzioni nell'app.

È inoltre possibile revocare le autorizzazioni.

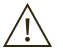

 Concedere le autorizzazioni soltanto se si intende usufruire della modalità "Personal Locker".

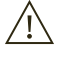

 Parlare sempre con l'utente della serratura C in questione prima di revocare le autorizzazioni, in modo che possa svuotare l'armadietto e depersonalizzarlo. Successivamente, revocare le autorizzazioni.

> $\binom{1}{1}$  Se non si sa qual è la serratura desiderata nell'elenco, non selezionare alcuna serratura nell'area "Gruppo serrature" e toccare l'icona "Aggiorna" direttamente lì, quindi seguire le istruzioni nell'app.

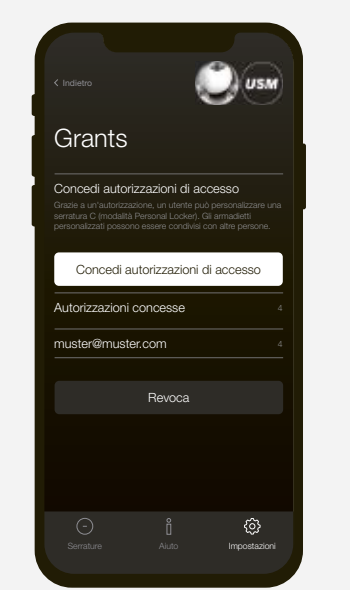

Se un utente desidera concedere l'accesso al proprio armadietto a un altro utente e utilizzare quindi la serratura C in modalità "Shared Locker", potrà farlo soltanto dopo la depersonalizzazione di una serratura C. L'utente può eseguire personalmente la procedura attraverso l'app.

A questo punto, occorre fornire informazioni sul prodotto agli utenti e spiegare loro come utilizzarlo correttamente.

 $\longrightarrow$  "Utilizzo della serratura C" pag. 23

Se si utilizzano le serrature tramite chiavi magnetiche, distribuirle agli utenti in questione.

# 4.4 Impostazioni serratura

Per ogni serratura vengono visualizzate le "Impostazioni serratura". Dette impostazioni comprendono le funzioni aggiuntive, nonché le operazioni di manutenzione e gestione.

### Visualizzare le impostazioni della serratura

1. Toccare la serratura desiderata. A questo punto apparirà la voce "Impostazioni serratura" della serratura C selezionata.

2. Aggiornare i dati toccando l'icona "Aggiorna" e seguendo le istruzioni nell'app.

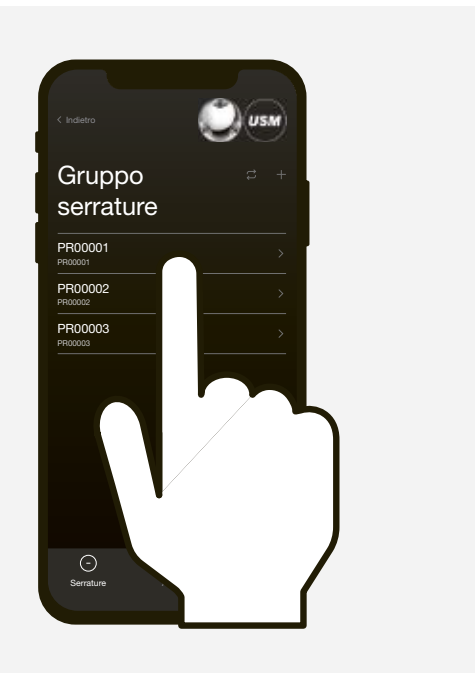

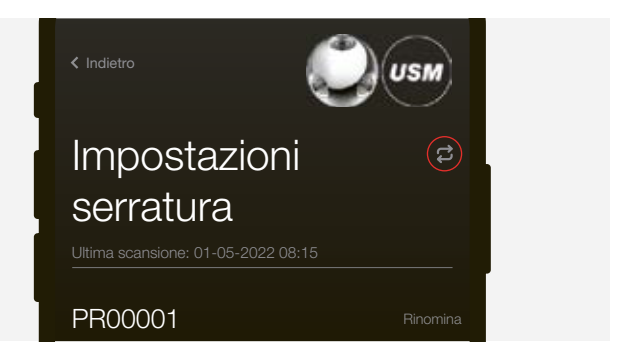

Serratura C per USM Haller Data Manuale d'uso 04.23/it

# 4.4.1 Rinominare una serratura

In "Impostazioni serratura" è possibile cambiare il nome di una serratura. Questo può aiutare a orientarsi e a localizzare le serrature, oltre a essere utile quando si gestiscono diverse serrature. Il numero di serie della serratura in questione viene comunque conservato e può essere visualizzato nell'area "Gruppo serrature", sotto al nuovo nome. Si può dare alla serratura il nome che si desidera.

#### Esempi:

- Numerare le serrature: 1, 2, 3, ecc.
- Descriverne l'ubicazione: fila 2 armadietto 3, armadietto in alto a sinistra, serratura 5 nel gruppo verde
- Per le serrature assegnate in modo definitivo, è possibile aggiungere anche dei dettagli, quali: nome della persona, reparto, sede

Luce lampeggiante: 2 × verde  $(1 \times$  verde, dopo 4 secondi  $1 \times$  verde)

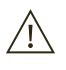

### Rinominare una serratura

- 1. Andare alla voce "Impostazioni serratura" della serratura desiderata.
- 2. Toccare "Rinomina" e cambiare il nome.
- 3. Poi toccare "Salva" per salvare il nuovo nome.

# 4.4.2 Auto Close

Questa funzione velocizza il processo di chiusura per gli utenti.

Assicurarsi che lo smartphone non entri in modalità sleep durante la procedura. Tenere lo smartphone tutto il tempo vicino alla serratura.

Una volta aggiornato il firmware, la serratura si riavvierà dopo circa 30 secondi. Attendere la luce lampeggiante. Luce lampeggiante:  $3 \times$  verde  $\Rightarrow$ 

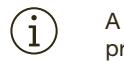

Se la funzione è attivata, gli utenti finali devono semplicemente appoggiare lo smartphone alla serratura per aprire l'armadietto. Per chiuderlo, basta ruotare il pomello della serratura di 90° in senso antiorario. Il meccanismo di blocco si attiva automaticamente 4 secondi dopo l'apertura.

Verde: le batterie sono sufficientemente cariche Arancione: sostituire le batterie alla prima occasione  $\longrightarrow$  pag. 20

 Questa funzione può essere attivata soltanto nelle modalità "Personal Locker" e "Shared Locker".

 Nei paesi a rischio sismico, si raccomanda di utilizzare la serratura C a scatto. Non attivare la funzione "Auto Close" se si utilizzano serrature C a scatto.

# 4.4.3 Aggiornamenti del firmware

Il Power User può eseguire da solo gli aggiornamenti del firmware. Se si usufruisce già dell'ultima versione firmware, il tasto "Aggiorna firmware" diventerà grigio.

Qualora fosse disponibile un nuovo aggiornamento del firmware, il tasto sarà bianco.

L'aggiornamento può essere eseguito con le serrature aperte o chiuse.

### Aggiornare il firmware

1. Toccare il tasto "Aggiorna firmware" e seguire le istruzioni nell'app.

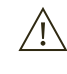

 A questo punto la serratura è aggiornata. Tutta la programmazione precedente rimane salvata.

# 4.4.4 Carica delle batterie

In "Impostazioni serratura" è possibile visualizzare anche lo stato di carica delle batterie della serratura C selezionata.

# 4.4.5 Voci log

In questo elenco è possibile vedere le voci log più recenti, ad esempio quando è stata aperta o chiusa la serratura e quale dispositivo è stato utilizzato (codice ID della chiave magnetica o smartphone).

# 4.4.6 Apertura di emergenza con "Apri l'armadietto"

Il Power User può aprire qualsiasi serratura C del proprio gruppo serrature tramite la funzione "Apri l'armadietto", analogamente a quanto avviene con la carta Admin.

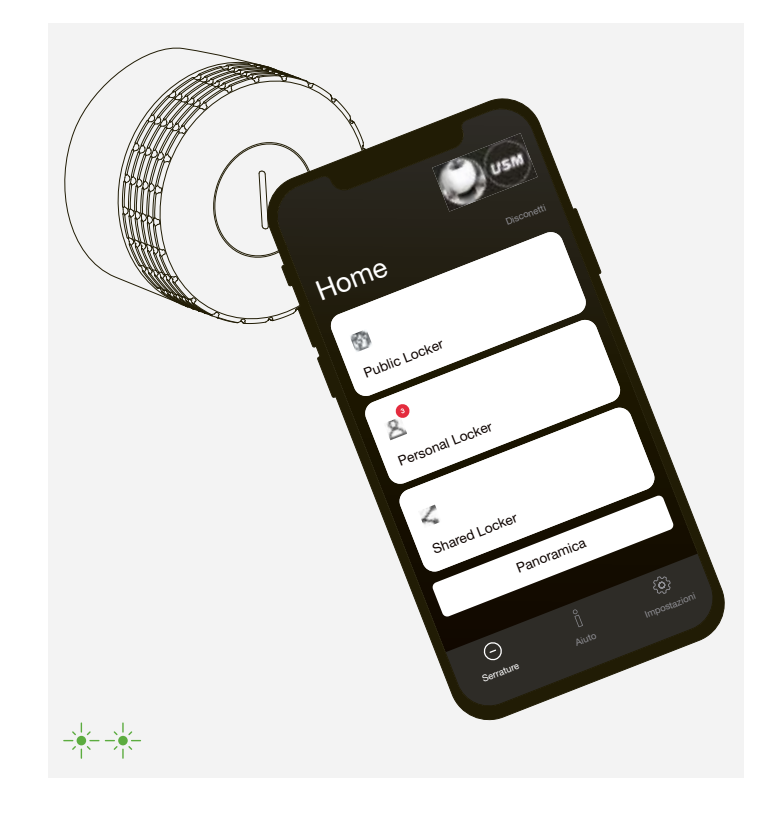

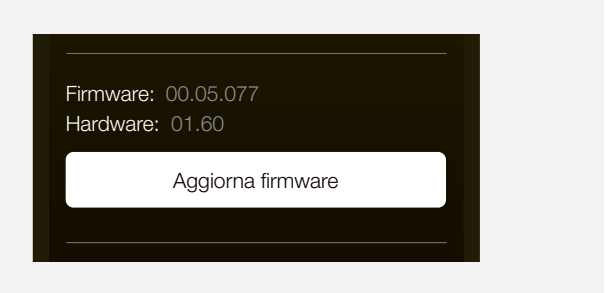

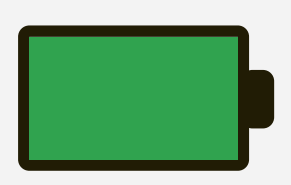

# 4.4.7 Passare alla modalità "Public Locker"

Per le serrature in modalità "Personal Locker" o "Shared Locker" è possibile ripristinare la modalità "Public Locker" utilizzando questa funzione. In linea di massima è bene completare questo passaggio d'accordo con l'utente. Una volta effettuato, la serratura sarà aperta.

La funzione "Passa alla modalità Public Locker" è utile laddove un dipendente lasciasse l'azienda e la serratura fosse ancora personalizzata a suo nome.

# 4.4.8 Eliminare una serratura

È possibile utilizzare la funzione "Elimina la serratura" per eliminare tutte le serrature dal proprio gruppo serrature. In circostanze normali non dovrebbe essere necessario utilizzare questa funzione. I possibili scenari includono: divisione di un gruppo serrature o riorganizzazione delle serrature in gruppi serrature differenti in caso di più Power User, serratura difettosa, ecc.

# 4.5 Trasferire i diritti di amministratore

È possibile utilizzare la funzione "Trasferisci i diritti di amministratore" per trasferire la gestione e le operazioni di manutenzione delle serrature a un'altra persona. In questo caso, tutte le serrature assegnate al proprio gruppo serrature saranno trasferite al nuovo Power User. Insieme alle serrature, verranno assegnati al Power User anche i diritti di amministratore. Ciò non influisce sulla personalizzazione e programmazione delle serrature.

Trasferire i diritti di amministratore

- 1. Toccare "Diritti di amministratore" nell'area amministratore.
- 2. Quindi toccare "Trasferisci i diritti di amministratore" e seguire le istruzioni nell'app.

 Il nuovo Power User riceverà un invito nell'area "Dirit- $\binom{1}{1}$ ti di amministratore" del proprio account e dovrà accettare l'invito per poter effettuare il trasferimento.

È possibile deprogrammare (cancellare) le carte Admin.

Per farlo, procedere nel seguente modo:

Deprogrammare le carte Admin singolarmente

- 1. Appoggiare la carta Main Admin alla serratura. Luce lampeggiante:  $1 \times$  verde,  $1 \times$  rossa
- 2. Tenere appoggiata alla serratura per pochi istanti ogni singola carta Admin da cancellare. Luce lampeggiante: 1 × verde
- 3. Attendere 10 secondi fino a veder lampeggiare la luce rossa. Luce lampeggiante: 1 × rossa
- 4. Successivamente, tenere nuovamente la carta Main Admin davanti alla serratura. Luce lampeggiante: 1 × verde

### Deprogrammare tutte le carte Admin

In caso di smarrimento di una carta Admin o qualora si desideri reimpostare un intero gruppo serrature, è possibile cancellare tutte insieme le carte Admin programmate (salvate).

1. Tenere la carta Main Admin davanti alla serratura per circa 30 secondi.

Luce lampeggiante: 1 × verde, 1 × rossa

2. Attendere 30 secondi fino a veder lampeggiare la luce verde. Luce lampeggiante: 1 × verde

# 5 Deprogrammare le carte Admin

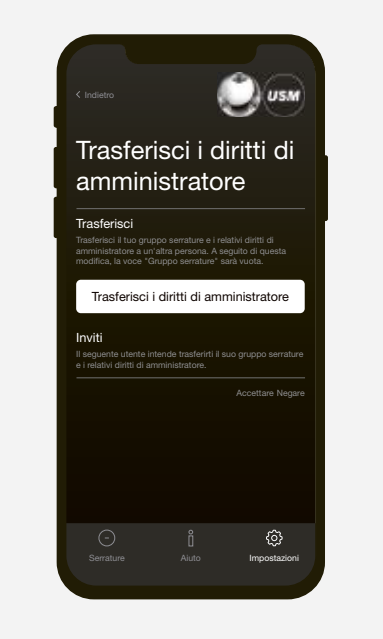

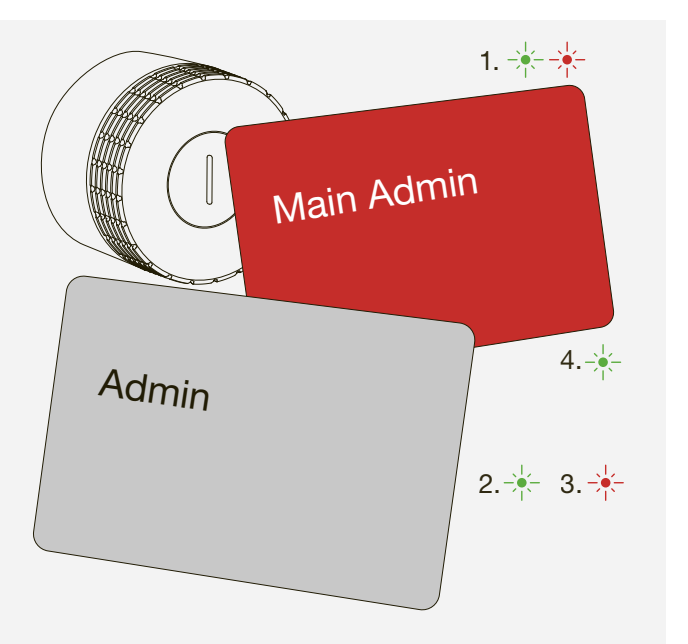

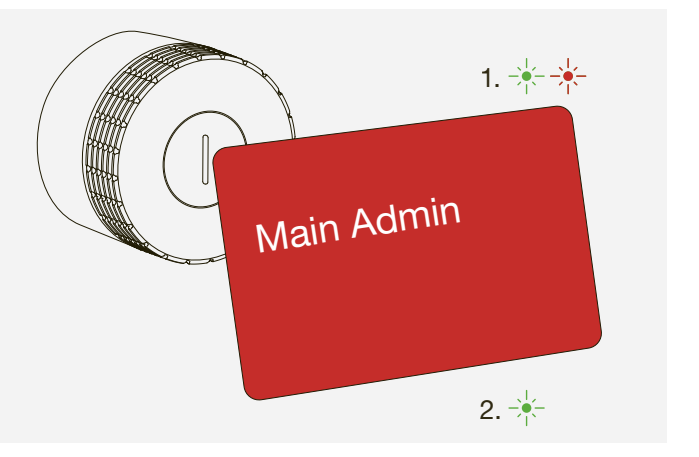

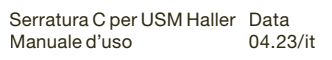

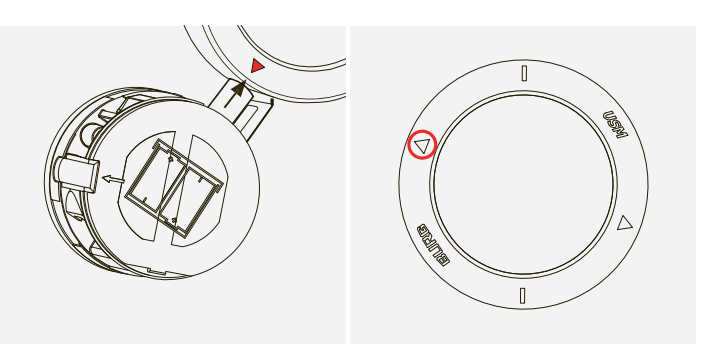

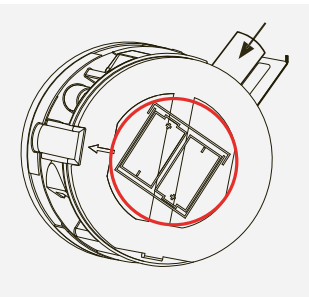

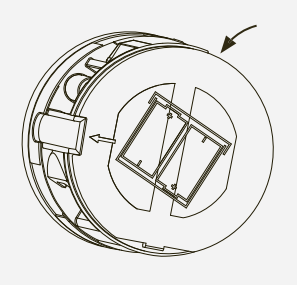

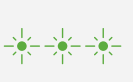

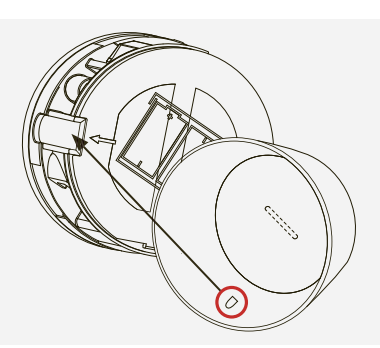

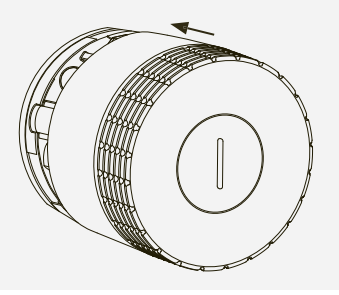

Il Power User può vedere lo stato delle batterie di ogni singola serratura C utilizzando l'app. Inoltre la serratura C emette una luce lampeggiante per avvisare che le batterie sono quasi scariche e che devono essere sostituite. La luce lampeggia dopo un'azione (apertura o chiusura). Dopo il primo segnale di avvertimento, si possono effettuare solo poche altre azioni.

Luce lampeggiante:  $3 \times$  arancione  $\Rightarrow x \rightarrow -\frac{1}{2}$ 

### Sostituzione delle batterie

1. Posizionare l'attrezzo di servizio sulla serratura C assicurandosi che le tacche siano allineate in verticale. Una volta che l'attrezzo è posizionato correttamente, il meccanismo di sicurezza della calotta si disattiverà.

2. Rimuovere la calotta tirandola delicatamente verso di sé.

3. Quindi rimuovere l'attrezzo di servizio.

4. Il vano batterie si trova in alto a destra. Aiutandosi con un utensile, sollevare il lato sinistro del coperchio e e aprirlo totalmente ribaltandolo a destra.

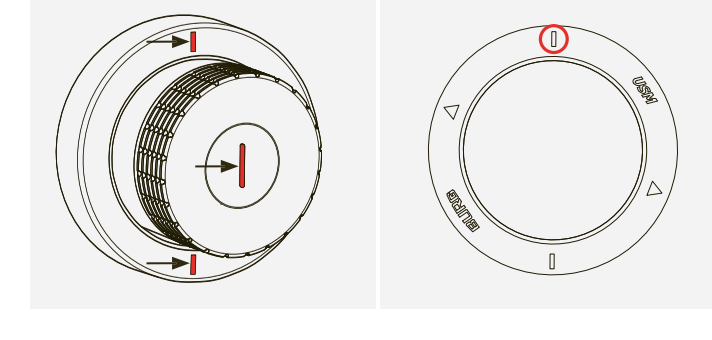

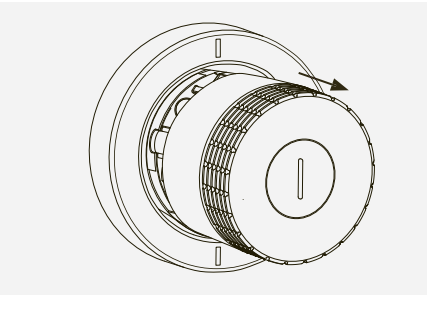

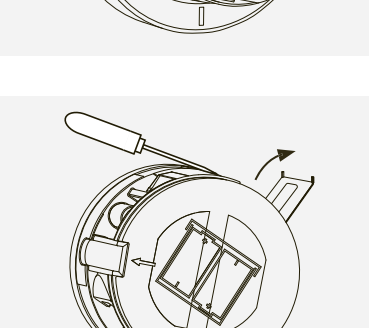

# 6 Sostituzione delle batterie

5. Tenere il simbolo a triangolo dell'attrezzo di servizio rivolto verso la batteria da rimuovere. La batteria verrà rimossa dalla serratura in modo magnetico. Ripetere questo passaggio per la seconda batteria.

6. Inserire delle batterie nuove. La scritta sulla parte anteriore mostra il verso di inserimento di entrambe le batterie (+ / –).

7. Chiudere il coperchio del vano batterie. Luce lampeggiante: 3 × verde

8. Allineare il gancetto sulla parte interna della calotta con l'apertura sul lato sinistro della serratura.

9. Posizionare la calotta sulla serratura assicurandosi che la fessura anteriore sia perfettamente in verticale. Il clic di conferma significa che la calotta si è innestata correttamente.

 $\binom{1}{1}$ 

 Per attivare il funzionamento di mantenimento, la serratura deve essere utilizzata poco dopo la sostituzione della batteria. Le serrature C muovono regolarmente gli ingranaggi per mantenere i componenti meccanici di bloccaggio in condizioni di funzionamento ottimali.

# 7 Luci lampeggianti 8 Utilizzo

# Luce lampeggiante Situazione | Causa Risoluzione dei problemi

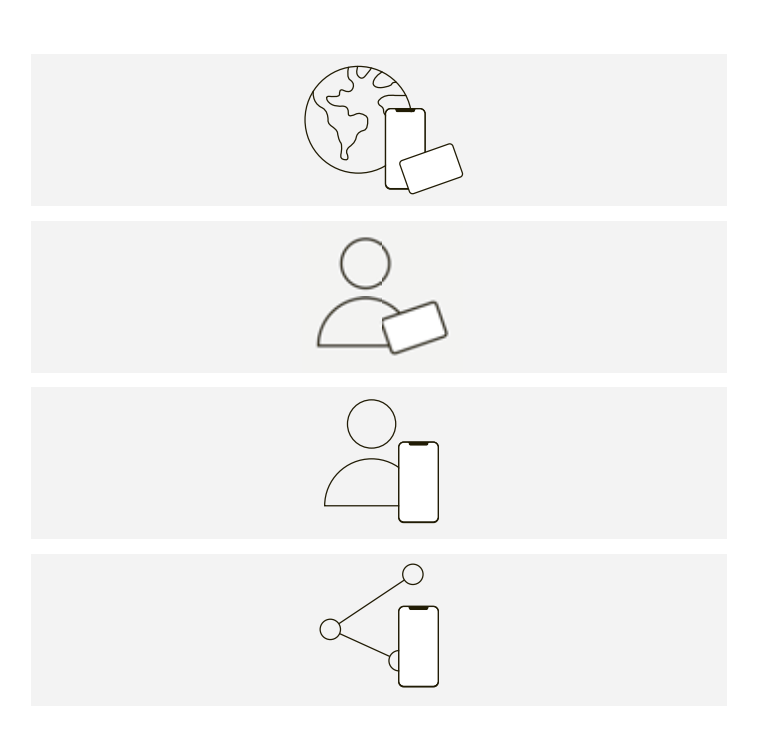

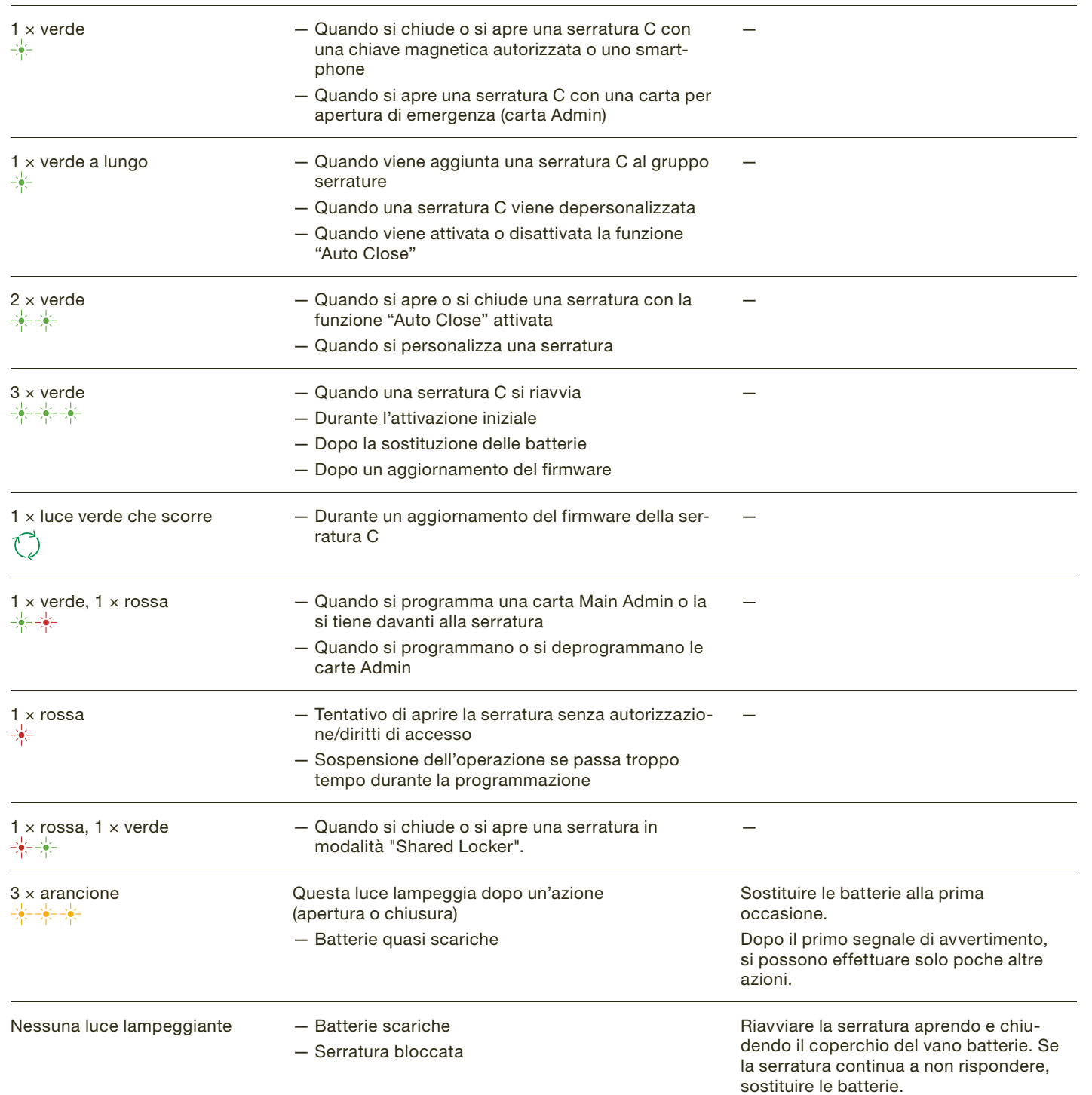

 $(i)$  A questo punto si entra come utente e si ha accesso all'area utente.

# della serratura C

### 8.1 Riepilogo delle modalità utente

L'utente può utilizzare la serratura C con una chiave magnetica o con lo smartphone. La serratura C per USM Haller offre quattro modalità utente.

- Modalità "Public Locker"
- Scelta dell'armadietto
- Utilizzo temporaneo

### Modalità Personal Light Locker

- Armadietti assegnati
- Nessuna possibilità di blocco accidentale
- di serrature non assegnate

### Modalità "Personal Locker"

- Armadietti assegnati
- Conservazione sicura e a lungo termine di documenti, dispositivi o effetti personali.

### Modalità "Shared Locker"

- Armadietti condivisi
- Accesso temporaneo o a lungo termine

# 8.2 Area utente dell'app USM

Se si utilizza una chiave magnetica, si può passare direttamente al punto successivo. L'app USM è necessaria sia per la modalità "Personal Locker", sia per la modalità "Shared Locker".

Registrarsi come utente

- 1. Scaricare l'app USM.
- 2. Selezionare la lingua desiderata.
- 3. Registrarsi.

4. Una volta effettuata la registrazione, accedere all'app.

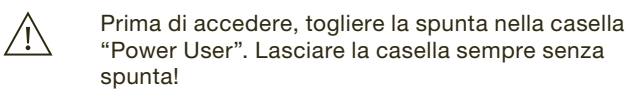

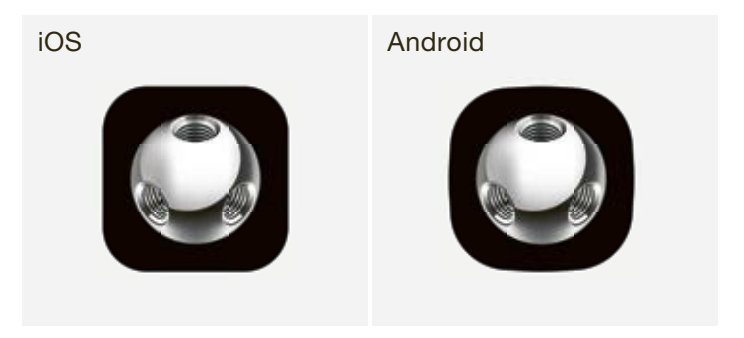

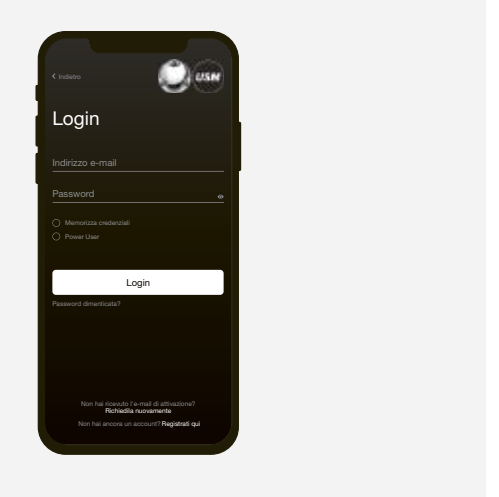

# 8.3 Utilizzo della serratura C

### Chiudere la serratura C\*

- 1. Appoggiare la chiave magnetica o lo smartphone (con l'app aperta) al centro della serratura C che si desidera chiudere. Luce lampeggiante: 1 × verde
- 2. Ruotare il pomello della serratura di 90° in senso antiorario in modo che la fessura si trovi in posizione verticale e che il chiavistello interno si muova verso l'alto.
- 3. Ora la serratura è bloccata.
- \* Se la funzione "Auto Close" è attivata, l'utente non deve fare altro che appoggiare lo smartphone alla serratura per aprire l'armadietto. Per chiuderlo, basta ruotare il pomello della serratura di 90° in senso antiorario senza bisogno di utilizzare nuovamente lo smartphone. La serratura si chiude automaticamente dopo 4 secondi.

# 8.4 Modalità Personal Light **Locker**

Questa funzione è attivata dal Power User ed è disponibile sia in modalità "Personal Locker", sia in modalità "Shared Locker".

### Aprire la serratura C

- 1. Appoggiare la chiave magnetica o lo smartphone (con l'app aperta) al centro della serratura C che si desidera aprire. Luce lampeggiante: 1 × verde (se la funzione "Auto Close" è attivata) Luce lampeggiante:  $2 \times$  verde  $\Rightarrow \frac{1}{2}$  (1  $\times$  verde, dopo 4 sec.  $1 \times$  verde)
- 2. Ruotare il pomello della serratura di 90° in senso orario in modo che la fessura si trovi in posizione orizzontale e che il chiavistello interno si ritragga.
- 3. Ora la serratura è aperta.
- È possibile aprire la serratura con la stessa chiave  $(i)$ magnetica o lo stesso smartphone con cui è stata chiusa (tranne nella modalità "Shared Locker").
	- Tutte le serrature possono essere aperte dal Power User in caso di emergenza.

La programmazione della modalità Personal Light Locker può essere sovrascritta da un'altra chiave magnetica quando la serratura è aperta.

 $\sqrt{!}$  Dopo un'apertura di emergenza, la personalizzazione viene annullata e la serratura torna in modalità Public Locker. La personalizzazione viene annullata anche tenendo la chiave magnetica amministratore davanti alla serratura mentre questa è aperta.

 $(i)$ 

-)6

⊰∲⊱∹∳⊱

⊰∳⊱

书名学

半天米

Impostazione della modalità Personal Light Locker

- 1. Tenere la chiave magnetica centralmente davanti alla serratura C per 6 secondi. Luce lampeggiante: 1 x verde, dopo 6 secondi 1 x verde e 1 x rossa
- 2. Ora, tenere la stessa chiave magnetica di fronte alla stessa serratura C. Luce lampeggiante: 1 × verde
- $(i)$  La serratura è ora in modalità Personal Light Locker.
- La serratura può essere azionata come specificato  $(i)$ al punto 8.3, ma solo con la chiave magnetica programmata.

### Annullamento della modalità Personal Light Locker

- 1. Tenere la chiave magnetica centralmente davanti alla serratura C per 6 secondi. Luce lampeggiante: 1 x verde, dopo 6 secondi 1 x verde
- e 1 x rossa
- 2. Ora, tenere la stessa chiave magnetica di fronte alla stessa serratura C. Luce lampeggiante: 1 × verde

 La serratura è nuovamente in modalità Public Locker.

 $(i)$ 

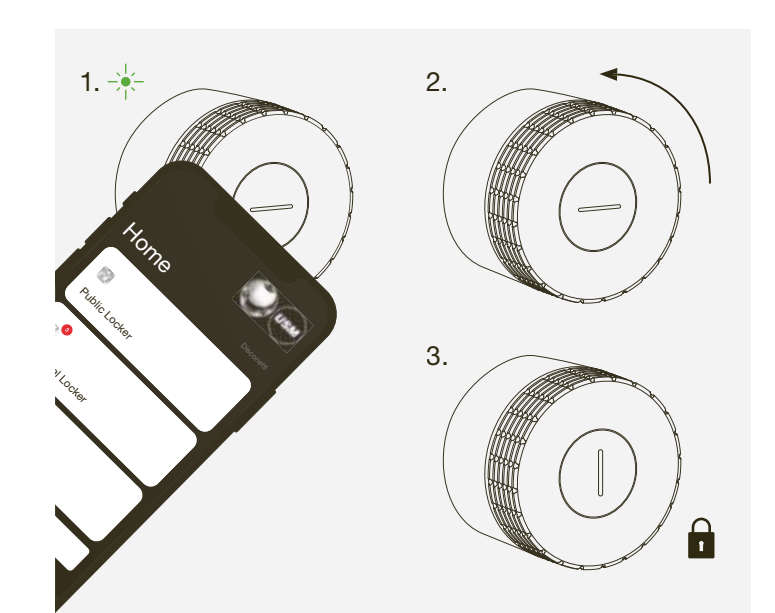

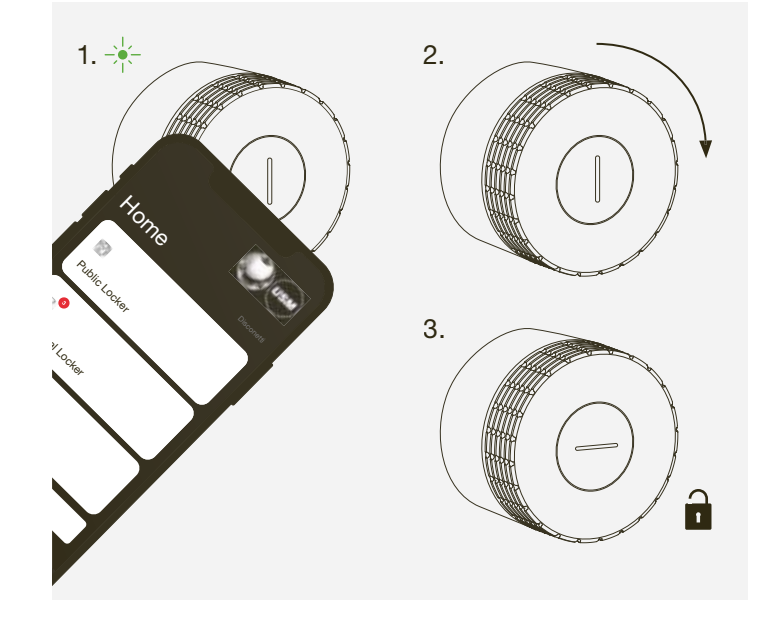

### Luce lampeggiante Situazione | Causa Risoluzione dei problemi

 $1 \times$  rossa,  $1 \times$  verde  $-$  Quando si chiude o si apre una serratura in

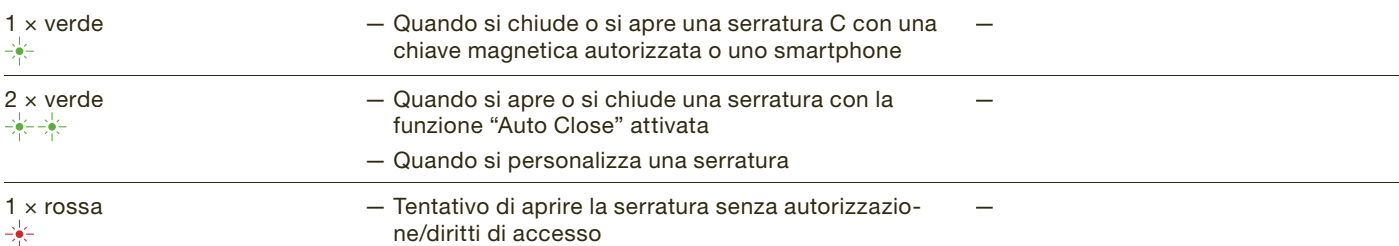

modalità "Shared Locker".

3 × arancione Questa luce lampeggia dopo un'azione

(apertura o chiusura) — Batterie quasi scariche

Informare il Power User. Dopo il primo segnale di avvertimento, si possono effettuare solo poche altre azioni.

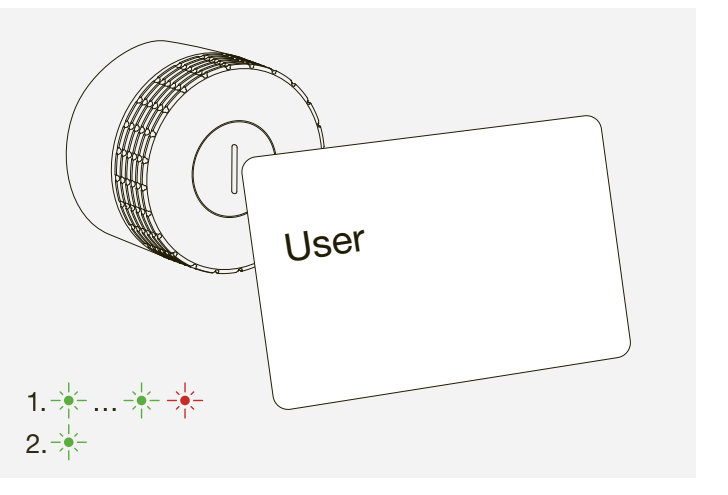

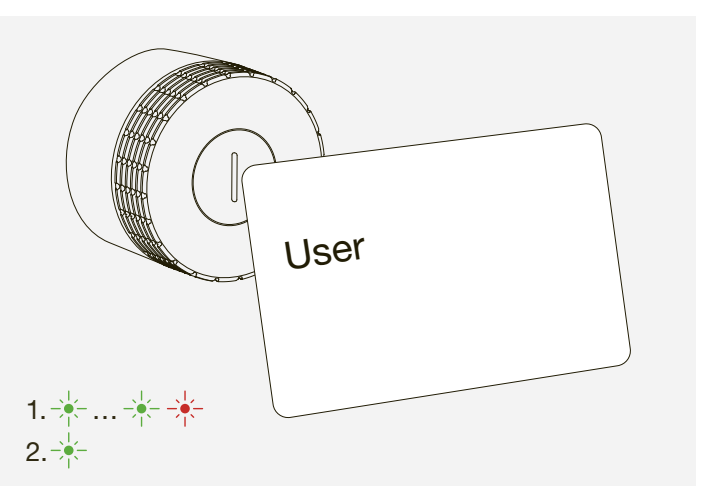

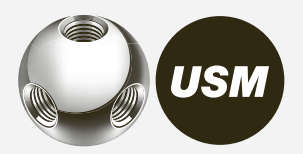

Non smaltire l'articolo o il mobile, o parti dello stesso, assieme ai normali rifiuti domestici. Servirsi dell'apposito centro di raccolta destinato allo smaltimento e al riciclo di vecchie apparecchiature elettriche ed elettroniche. Rimuovere prima le batterie e smaltirle in modo appropriato.

 $\overline{\mathbb{R}}$  Il simbolo del cassonetto barrato indica che il<br>prodotto non deve essere smaltito insieme ai i prodotto non deve essere smaltito insieme ai rifiuti domestici.

La raccolta differenziata di vecchie apparecchiature elettriche ed elettroniche fa sì che le stesse possano essere correttamente riutilizzate, riciclate e smaltite senza impatti negativi sull'ambiente o sulla salute umana dovuti a sostanze pericolose.

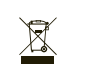

### Trasporto e adattamento

L'eventuale spedizione e ricollocazione o i lavori di adattamento dei mobili USM Haller devono essere effettuati da USM o da partner USM autorizzati alla vendita al dettaglio.

> ETSI EN 301 489-1 V2.2.3 (2019-11) - Compatibilità elettromagnetica ETSI EN 301 489-3 V2.1.1 (2019-03) - Compatibilità elettromagnetica ETSI EN 301 489-17 V3.2.4 (2020-09) - Compatibilità elettromagnetica IEC EN 62311:2020 - esposizione umana ETSI EN 300 328 v2.2.2 (2019-07) - Radio Bluetooth® Low Energy ETSI EN 300 330 v2.1.1 (2017-02) - Radio RFID UNE-EN 62368-1:2014 + ACl:2015 + AC2:2015 + AC:2017 + All:2017 - ETSI EN 301 489-1 V2.2.3 (2019-11) - Compatibilità elettromagnetica ETSI EN 301 489-1 V2.2.3 (2019-11) - Compatibilità elettromagnetica

**Sicurezza** 

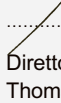

# 9 Smaltimento, trasporto e adattamento

### **Smaltimento**

# 10 Conformità

Rappresentante autorizzato per la documentazione tecnica …………………………………………………………….  $\geq$   $\vee$   $\sim$ Rappresentante autorizzato per la documentazione tecnica …………………………………………………………….  $\sim$ 

Rappresentante autorizzato per la documentazione tecnica …………………………………………………………….

Vice direttore tecnico Stefan Krenger

La presente dichiarazione di conformità è rilasciata sotto la responsabilità esclusiva del produttore.

Il prodotto è conforme alle normative comunitarie sull'armonizzazione applicabili:

Direttiva 20144/53/UE (Direttiva RED) Regolamento (CE) n. 1907/2006 (REACH) Direttiva 2011/65/UE (Direttiva ROHS) Direttiva 20144/53/UE (Direttiva RED)

Specifiche dei test applicate: et al. 301 489-1 V2.2.3 (2019-11) - Compatibilità elettromagneticate elettromagneticate elettromagneticate elettromagneticate elettromagneticate elettromagneticate elettromagneticate elettrom  $\blacksquare$ plicate:  $\blacksquare$ 

modifiche apportate al prodotto o utilizzo improprio dello stesso. soddisfa le specifiche di seguito riportate. La validità di tale dichiarazione decade in caso di Con la presente si dichiara che il prodotto sotto indicato, nella versione messa in commercio, Con la presente si dichiara che il prodotto sotto indicato, nella versione messa in commercio, soddisfa le specifiche di seguito riportate. La validità di tale dichiarazione decade in caso di soddisfa le specifiche di seguito riportate. La validità di tale dichiarazione decade in caso di

Nome del prodotto: Serratura C per USM Haller (Primus) Prodice articolo: USM Haller/Serratura elettronica LEGIC elettronica LEGIC elettronica LEGIC elettronica LEGIC Produttore: USM U. Schärer Söhne AG Thunstrasse 55 3110 Münsingen, Svizzera Descrizione: Mobili per ufficio Descrizione: Mobili per ufficio Prodotto/modello: Serratura elettronica 18760

ums Münsingen, 30 marzo 2022 ………………………………………...……………………… Münsingen, 30 marzo 2022 ………………………………………...………………………

Dichiarazione di conformità UE Dichiarazione di conformità UE

Stefan Krenger Stefan Krenger

Münsingen, 30 marzo 2022 ………………………………………...……………………… Direttore Sviluppo Prodotto Direttore Sviluppo Prodotto Thomas Dienes Thomas Dienes

# 8.5 Dare un nome alla serratura C

È possibile dare un nome alla propria serratura o cambiare i nomi delle serrature.

Questo può aiutare a orientarsi e a localizzare le serrature, oltre a essere utile quando si gestiscono diverse serrature. Si possono scegliere i nomi che si desiderano.

#### Esempi:

- Descriverne l'ubicazione: fila 2 armadietto 3, armadietto in alto a sinistra, serratura 5 nel gruppo verde
- Descriverne il tipo di utilizzo: privato, ufficio, progetto di gruppo XY, armadietto del team di lavoro

#### Dare un nome alla serratura C

- 1. Nella schermata principale, selezionare la modalità corrispondente, ossia "Public Locker", "Personal Locker" o "Shared Locker".
- 2. Selezionare la serratura C desiderata toccando la relativa denominazione.
- 3. Toccare "Rinomina" e cambiare il nome.
- 4. Poi toccare "Salva" per salvare il nuovo nome.

# Dove tenere la carta Main Admin e gli altri accessori?

USM raccomanda ai Power User di custodire al sicuro questi articoli, preferibilmente in una cassaforte o simile.

Dal momento che questa carta non può essere sostituita, è bene conservarla nel luogo più sicuro possibile. Il Power User e i titolari delle carte assegnate devono tenere le carte Admin in un luogo sicuro per evitare che vengano utilizzate da persone non autorizzate. Conservare gli eventuali accessori nel kit del Power User in modo che tutte le parti del prodotto siano conservate insieme.

 $\rightarrow$  "Accessori in dotazione e gestione" pag. 9

# Le autorizzazioni possono essere distribuite da remoto?

Sì, le autorizzazioni possono essere inviate da remoto. L'utente deve disporre di un account utente. L'utente visualizza le autorizzazioni nel momento in cui le riceve.

# È possibile cambiare le batterie quando un armadietto è chiuso?

Sì, è possibile, perché le batterie si cambiano all'esterno. Ciò non influisce sulla programmazione e la serratura rimane chiusa se lo era già prima della sostituzione delle batterie.

# È possibile conservare l'attrezzo di servizio insieme alle carte?

Sì, l'attrezzo di servizio con il magnete integrato e le carte RFID possono essere conservati insieme.

# Perché la mia serratura C emette dei rumori anche quando non la uso?

Le serrature C muovono regolarmente gli ingranaggi per mantenere i componenti meccanici perfettamente funzionanti. Durante questi movimenti, la serratura C manterrà invariato lo stato aperto o chiuso in cui si trova. Se la serratura viene utilizzata regolarmente, ovvero se viene aperta o chiusa nell'arco di 24 ore, questi movimenti extra non saranno necessari.

# Posso accedere allo stesso account Power User su più smartphone ed effettuare gli aggiornamenti dei firmware contemporaneamente?

Sì.

# Perché l'aggiornamento del firmware si è interrotto?

Quando si effettua un aggiornamento, assicurarsi che lo smartphone sia sempre a 2 metri dalla serratura e che non entri in stand by.

# È possibile ripristinare le impostazioni di fabbrica della serratura C?

No,

ma grazie alla sua implementazione intelligente, la serratura C per USM Haller offre diverse soluzioni in caso di nuove esigenze o di smarrimento della carta da parte di un utente, ecc.

- 1. Se un utente perde la chiave magnetica o un dipendente dimentica lo smartphone, il Power User può eseguire un'apertura di emergenza utilizzando lo propria carta Admin o il proprio smartphone.
- 2. È inoltre possibile cancellare le carte Admin da una serratura e collegarvi nuove carte Admin, anche in caso di smarrimento di una carta Admin.
- 3. Il Power User può trasferire i propri diritti di amministratore.

Tutte le programmazioni e le carte salvate possono essere cancellate, tranne la carta Main Admin, che rimane salvata. Per reimpostare questa carta, è necessario rispedire la serratura al produttore.

# Perché USM raccomanda di programmare tre carte Admin per serratura?

Per non avere problemi in caso di smarrimento di una carta Admin o qualora si dovesse effettuare un'apertura di emergenza in assenza del Power User. Inoltre, le serrature possono essere divise in aree di responsabilità differenti assegnando diverse carte Admin.

# Quali sono i sistemi operativi supportati?

L'app USM supporta i seguenti sistemi operativi: iPhone iOS 13 e versioni successive o Android 7 e versioni successive.

# Come faccio a ricaricare un processo nell'app USM?

Fai scorrere il dito sul display dall'alto al basso. In questo modo riattivi la connettività e acceleri il processo.

# Cosa fare in caso di smarrimento della chiave magnetica in modalità Personal Light Locker?

È possibile cancellare la programmazione tenendo la chiave magnetica amministratore davanti alla serratura o sovrascriverla con una nuova chiave magnetica, a condizione che la serratura sia aperta.

### Svizzera

USM U. Schärer Söhne AG Thunstrasse 55, 3110 Münsingen Telefono +41 31 720 72 72, info.ch@usm.com

#### Germania

USM U. Schärer Söhne GmbH Siemensstraße 4a, 77815 Bühl Telefono +49 7223 80 94 0, info.de@usm.com

### Francia

USM U. Schärer Fils SA, Showroom 23, rue de Bourgogne, 75007 Paris Telefono +33 1 53 59 30 37, info.fr@usm.com

#### Regno Unito

USM U. Schaerer Sons Ltd., London Showroom Ground Floor, 49 – 51 Central St., London, EC1V 8AB Telefono +44 207 183 3470, info.uk@usm.com

#### USA

USM U. Schaerer Sons Inc., New York Showroom 28 – 30 Greene Street, New York, NY 10013 Telefono +1 212 371 1230, info.us@usm.com

Giappone USM U. Schaerer Sons K.K., Tokyo Showroom Marunouchi MY PLAZA 1 · 2F 2-1-1 Marunouchi, Chiyoda-ku, Tokyo 100-0005 Telefono +81 50 5050 9850, info.jp@usm.com

Tutti gli altri Paesi possono contattare USM Svizzera.